# **Management Access Control List Configuration on WAP121 and WAP321 Access Points**

# **Objective**

An Access Control List (ACL) is a list of network traffic filters and correlated actions used to improve security. ACLs can be defined in one of two ways: by IPv4 address or by IPv6 address. An access control list contains the hosts that are allowed or denied access to the network device. When the management access control feature on the Access Point (AP) is enabled, only the IP addresses of the hosts that are listed are authorized to access the AP management interface by Web, Telnet, and SNMP. If the management access control feature is disabled, then anyone can access the management interface from any network client and supply the correct AP username and password.

This article explains how to configure management access control lists (ACLs) on WAP121 and WAP321 access points.

## **Applicable Devices**

- WAP121
- WAP321

### **Software Version**

• 1.0.3.4

### **Configuration of Access Control List**

Step 1. Log in to the web configuration utility and choose **Administration > Management Access Control**. The Management Access Control page opens:

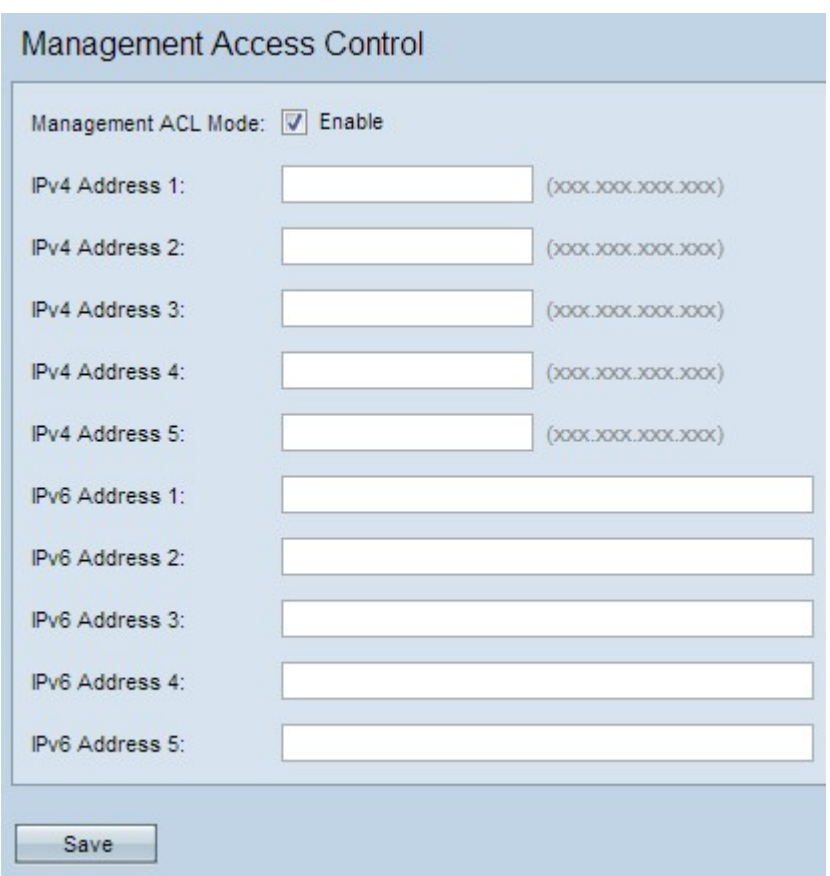

Step 2. Check the **Enable** check box in the Management ACL Mode field to manage the access control list.

**Note:** The AP allows the configuration of both IPv4 and IPv6 addresses; however, both types of address configuration are not mandatory. You can only configure IPv4 addresses if that is the only type of hosts in the network that need access to the AP. It is only required that one IPv4 or IPv6 address is configured when management access control mode is enabled.

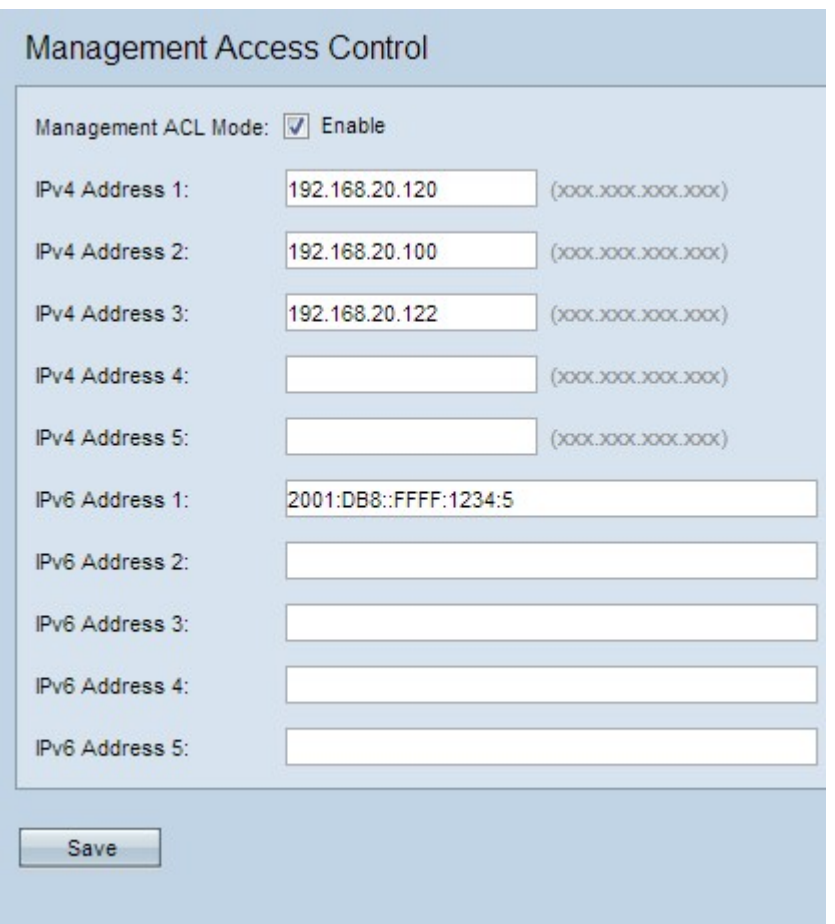

Step 3. Enter the IP address of the host that is allowed management access to the AP in the IPv4 Address 1 field. If desired add up to four more IPv4 address in the IPv4 Address 2 through IPv4 Address 5 fields.

**Note:** IP Address should be in dotted-decimal format.

Step 4. Enter the IPv6 address of the host in IPv6 Address 1 field, if there are any IPv6 hosts that need management access to the AP. If desired add up to four more IPv6 addresses in the IPv6 Address 2 through IPv6 Address 5 fields.

**Note:** IP Address should be in standard IPv6 format.

Step 5. Click **Save** to save the settings.